# **PCI RadioLINK FM Radio with Digital Turning**

**User Manual**

# **Specification**

#### **PCI Bus Master Interface**

- $\Box$  Ensures low system overhead for audio data transfer
- $\Box$  Plug-N-Play compatible
- $\Box$  32-bit PCI Bus Master, PCI 2.1 compliant

#### **Digital Tuning FM Radio**

- $\Box$  Frequency range: VHF Band II (88MHz to 108MHz)
- $\Box$  75 ohms dipole antenna to improve reception in PC
- $\Box$  User-friendly GUI provides ease of tuning
- $\Box$  Alarm and sleep function turn ON/OFF to specific time
- $\Box$  Program in background allows you to listen to your favorite station in the background even while working on other programs
- $\Box$  Radio recording and playback (soundcard required)

### **Installation Under Windows 95/98/ME**

The various version of Windows 95/98/ME will display different dialogue boxes during installation. This manual assumes that you are using Windows 98.

- 1. Upon starting the system for the first time after inserting the PCI RadioLINK FM radio board, Windows will notify that it has detected *PCI Multimedia Audio Device*.
- 2 Click **Next**.
- 3. In the next dialogue box, select *Search for the best driver for your device. (Recommended).* as shown below and click **Next**.

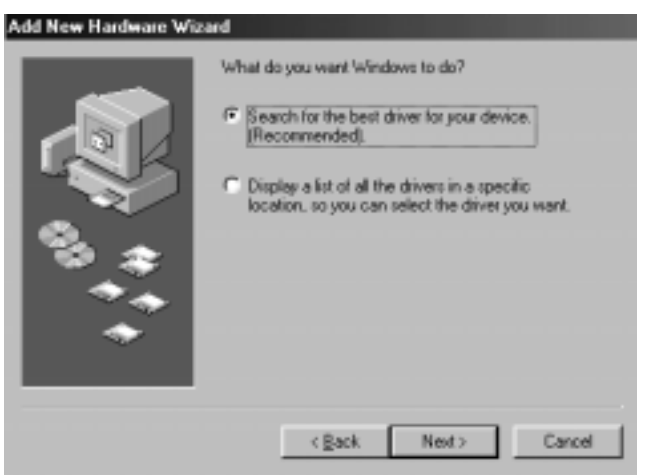

4. Select CD-ROM drive to install directly from **D:** drive or select *Specify a location:* and **Browse**... to **D:\DRIVER\W9X** (where **D:** is your CD-ROM drive.)

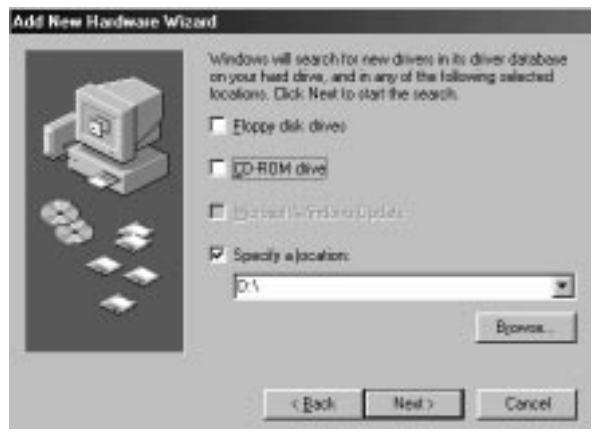

5. You will see the *PCI Radio* device detected as shown below:

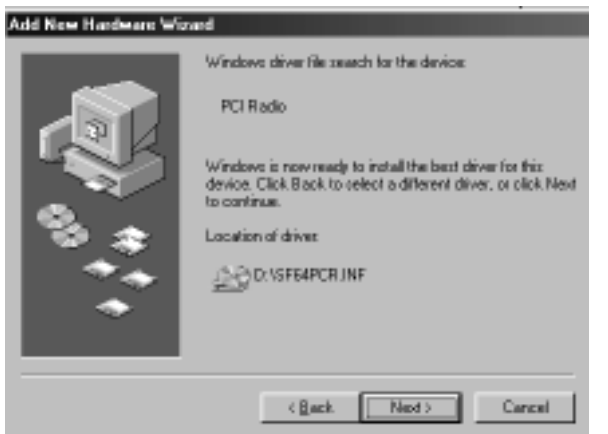

- 6. Click **Next** and Windows will start copying files into your harddrive.
- 7. Click **Finish** to complete the installation and reboot your system.

### **Installation Under Windows NT 4.0**

This chapter guides you through the installation of the PCI RadioLINK FM Radio board under Microsoft Windows NT4.0 environment. The installation will install both the driver and RadioAKTIV navigator.

This manual assumes that you are using Windows NT 4.0 with Service Pack 4 installed.

Upon starting the system for the first time:

- 1. Click on the **Start** button from the taskbar.
- 2. Click **Run**.
- 3. Type **D:\SETUPEX.EXE** (where **D**: is your CD-ROM drive) and click **OK**.
- 4. Click on **Applications** when the following screen appear

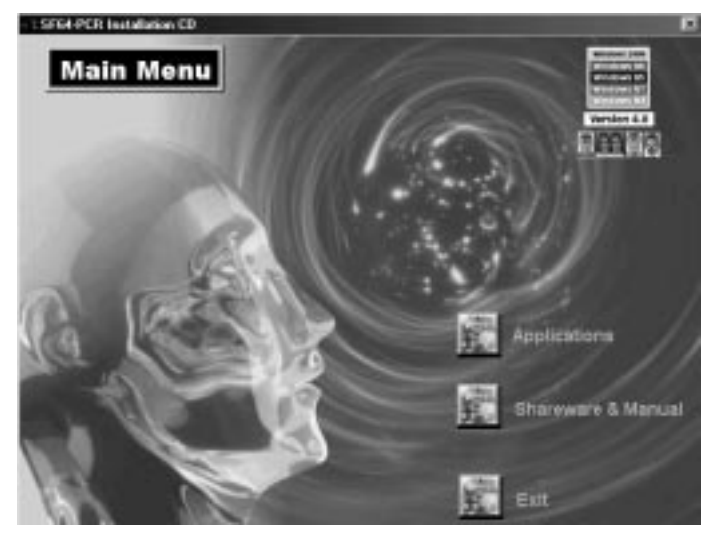

- 5. Click on **Installation for Windows NT4** in the next screen.
- 6. The *Installation Wizard* will appear shown as below.

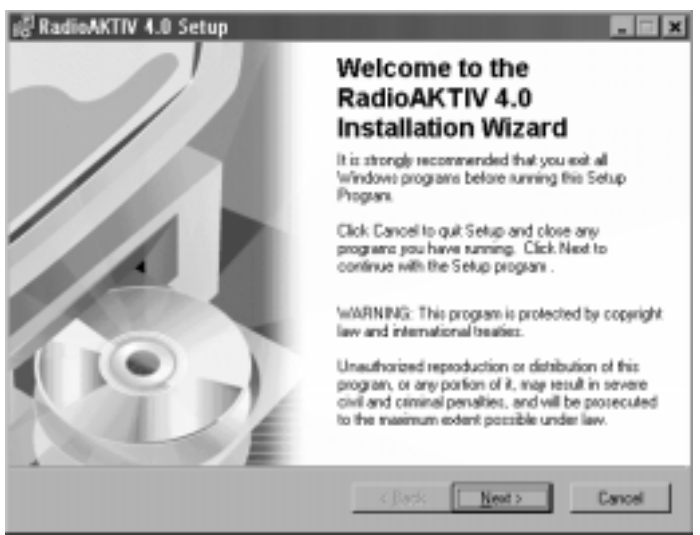

- 7. Follow the on-screen instructions to complete the installation.
- 8. Reboot your system when prompted.

### **Installation Under Windows 2000**

- 1. Upon starting the system for the first time after inserting the PCI RadioLINK FM radio board, Windows will notify that it has found a new hardware *PCI Device*.
- 2 Click **Next** when prompted.
- 3. In the next dialogue box, select *Search for a suitable driver for my device (recommended)* and click **Next**.

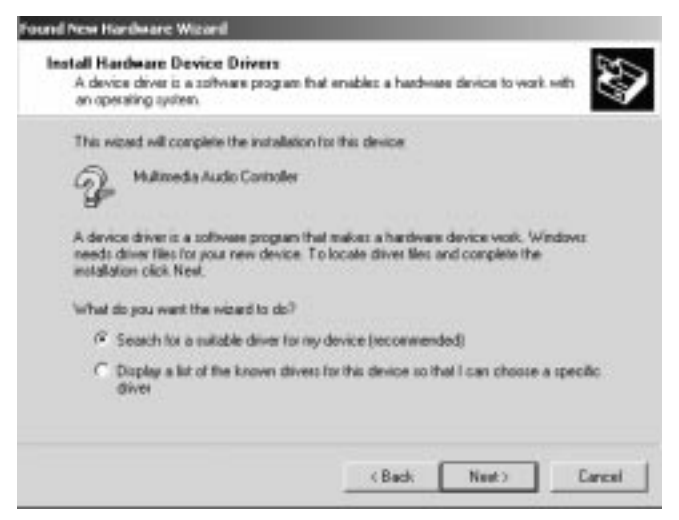

- 4. Select *Specify a location* and click **Next**.
- 5. **Browse** to **D:\DRIVER\W2K** and double-click on **SF64-PCR.INF** (where **D:** is your CD-ROM drive.)

6. The wizard will prompt that a *PCI Radio* device is detected as shown below:

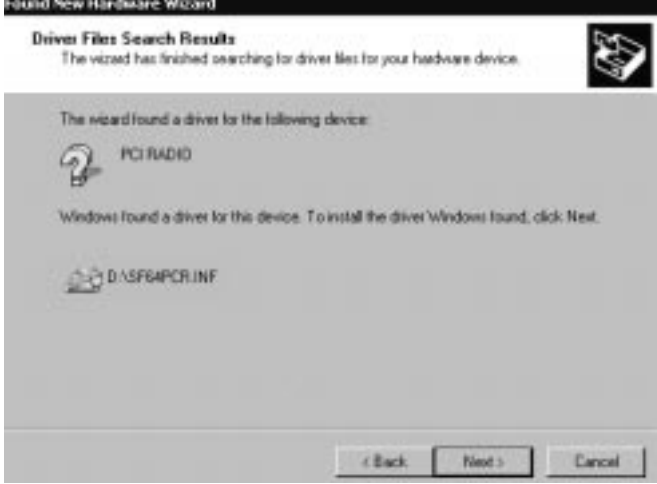

- 7 Click **Next** and Windows will start copying files into your harddrive.
- 8. Click **Finish** to complete the installation and reboot your system.

# **Installing RadioAKTIV Navigator**

**RadioAKTIV** features 20 user-definable station settings to tune into your favourite stations for total convenience. Auto station scanning is also available in additional to conventional manual tuning.

- 1. Insert the *SF64-PCR Installation CD* into the CD-ROM drive.
- 2. Click on the **Applications** button.
- 3. For installation under Windows 95/98/ME, click on the **Install RadioAKTIV Navigator for Windows 9x/ME**.
- 4. For installation under Windows 2000, click on the **Install RadioAKTIV Navigator for Windows 2000**.

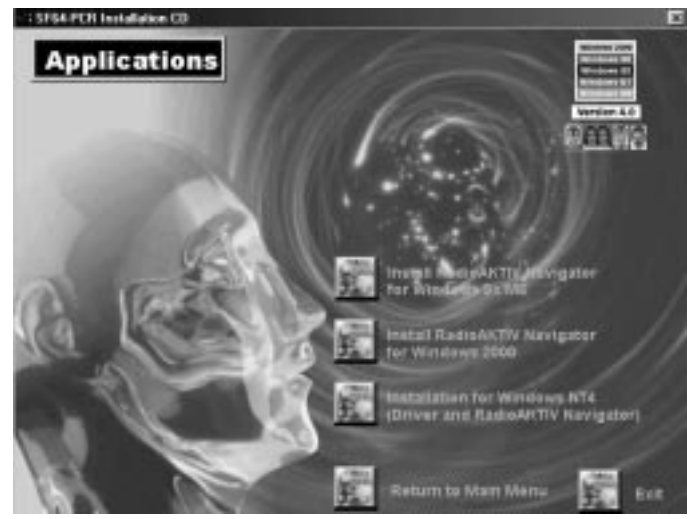

5. Follow the on-screen instruction to complete the installation.

 Note: If the autorun feature is disabled in your system, you may install RadioAKTIV navigator manually by running the file SETUP.EXE from the directory **D:\APP\W9X** to install under *Windows 95/98/ME* or **D:\APP\W2K** to install under *Windows 2000*.

The following describes the interface on RadioAKTIV navigator:

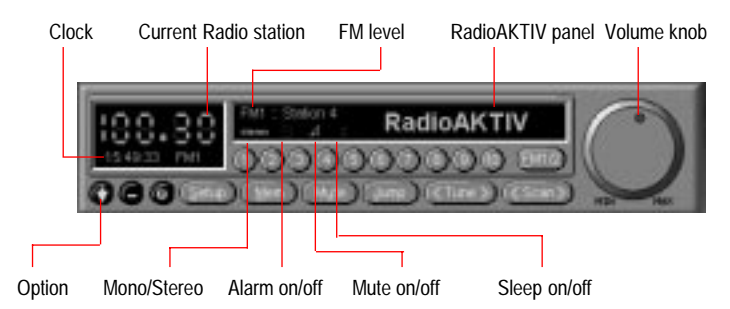

For detail information on how to use the RadioAKTIV navigator, use the On-line Help by clicking the OPTION button and select Help Topics.

# **FAQ and Trouble-Shooting**

This section provides some tips to troubleshoot the sound card.

### **Can I install sound card with PCI RadioLINK FM Radio card?**

Yes, it is preferred that you install one card at a time. Ensure that the Line-Out jack of your FM radio card is connected to the Line-In or Auxilliary in of your sound card. Radio volume can be controlled through Video/Auxilliary volume control knob of your sound card.

We highly recommend that any other sound devices and their associated Windows drivers be removed first before installing the PCI RadioLINK FM Radio card.

### **Radio poor reception even Antenna is connected into the Antenna jack or you have experienced Radio volume changing from loud to soft.**

Re-adjust the antenna until the reception is optimised. The best way to position the antenna in a T-shape. Position the antenna high above the ground.

Note that radio reception is a subjective matter and it can be affected by nearby electrical equipment (e.g. television set) or poor radio signal in your area.

#### **My speakers system has no problem, but there is no Radio output when I tune to any station**

Check through the following possible causes:

- 1. You may be using a pair of passive speaker. This FM radio card does not work on passive speakers. You need to use active speakers or external powered speakers.
- 2. The external amplifier speakers' volume control knob is at minimum. Turn your external powered speakers' volume control knob to mid-range.
- 3. Your speaker maybe connected to your sound card instead of FM radio card.
- 4. Ensure that your Antenna is connected and placed in "T" shaped and far away from monitor to improve reception.

### **How to reinstall RadioAKTIV navigator under Windows 9x?**

Remove your current RadioAKTIV application by:

- 1. Click on the **Start** button from the taskbar.
- 2. Select **Settings** and click on **Control Panel**.
- 3. Click on the **Add/Remove Program** icon.
- 4. Highlight **RadioAKTIV** and click on the **Add/Remove** button.
- 5. The uninstallation of driver will take place. Reboot your system before reinstalling the RadioAKTIV navigator.
- 6. After restarting Windows, insert the SF64-PCR Installation CD into your CD-ROM drive or any latest driver from web-site.
- 7. Refer to Chapter 5 on *Installing RadioAKTIV Navigator*.